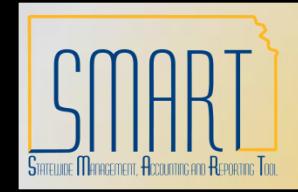

*Statewide Management, Accounting and Reporting Tool*

# **Enter New Payment Message**

Navigation – Set Up Financials/Supply Chain > Product Related > Procurement Options > Payments > Payment Messages

- 1. Enter agency Business Unit at SetID.
- 2. Enter the code for the message that agency will use in Message Code.
- 3. Click 'Add'.

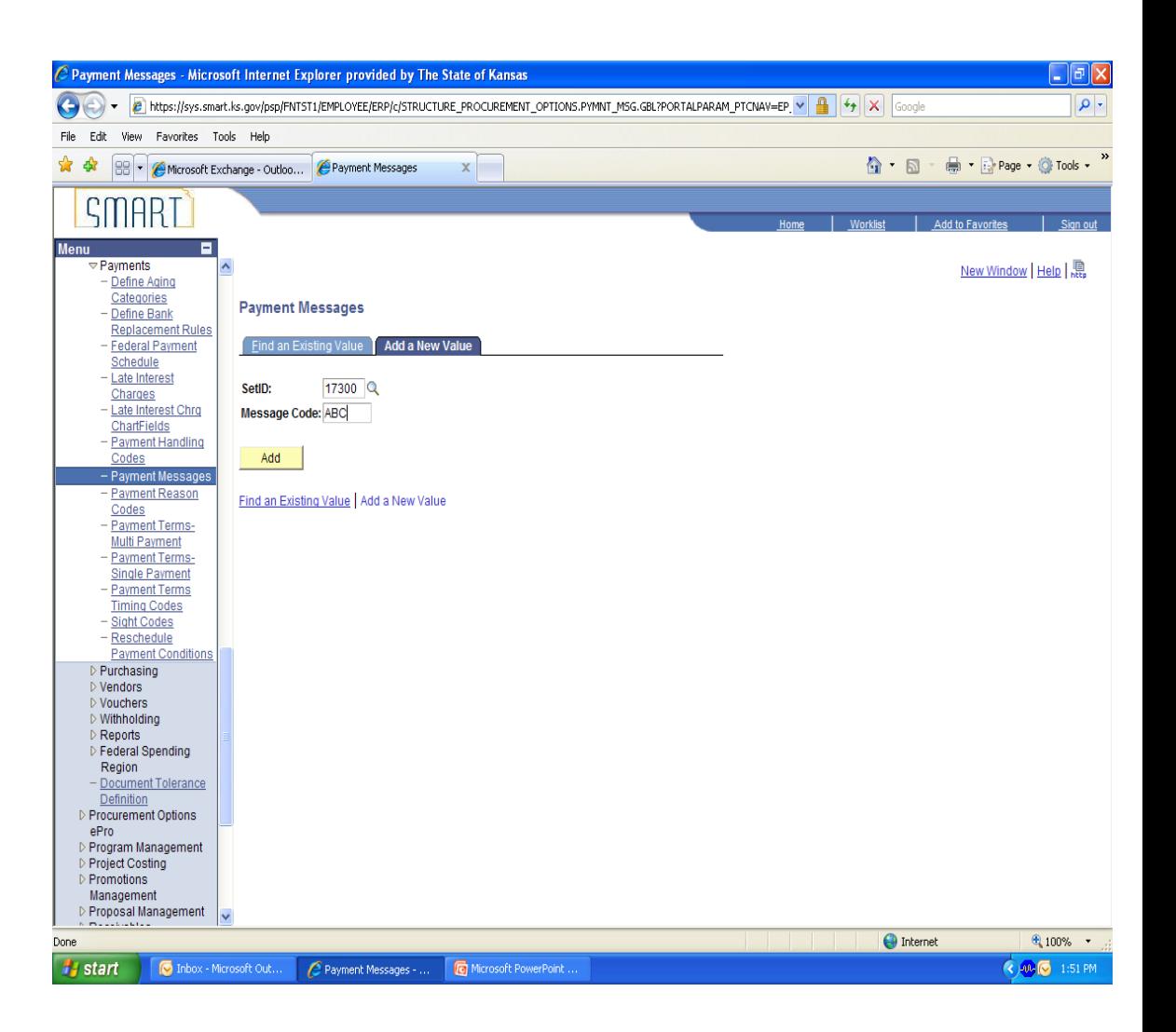

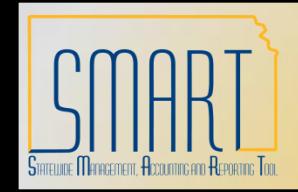

*Statewide Management, Accounting and Reporting Tool*

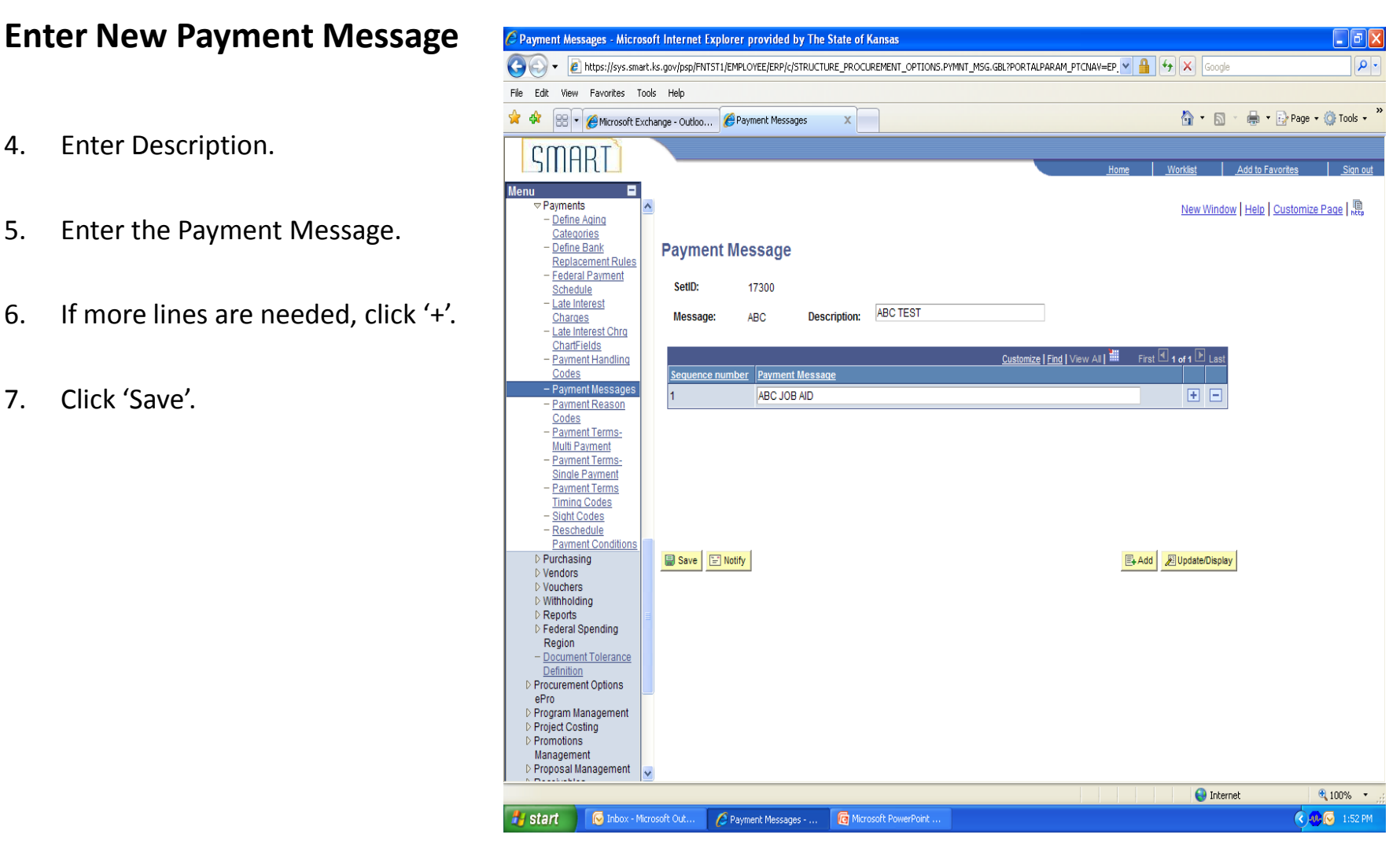

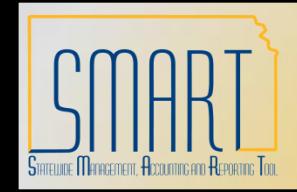

*Statewide Management, Accounting and Reporting Tool*

## **Maintain Payment Message**

Navigation – Set Up Financials/Supply Chain > Product Related > Procurement Options > Payments > Payment Messages

- 1. Enter agency Business Unit at SetID.
- 2. Enter the Message Code and click 'Search'. A list of the agency message codes will appear if Message Code is not entered and just click the 'Search' button.
- 3. Click on the Message Code that needs changed.

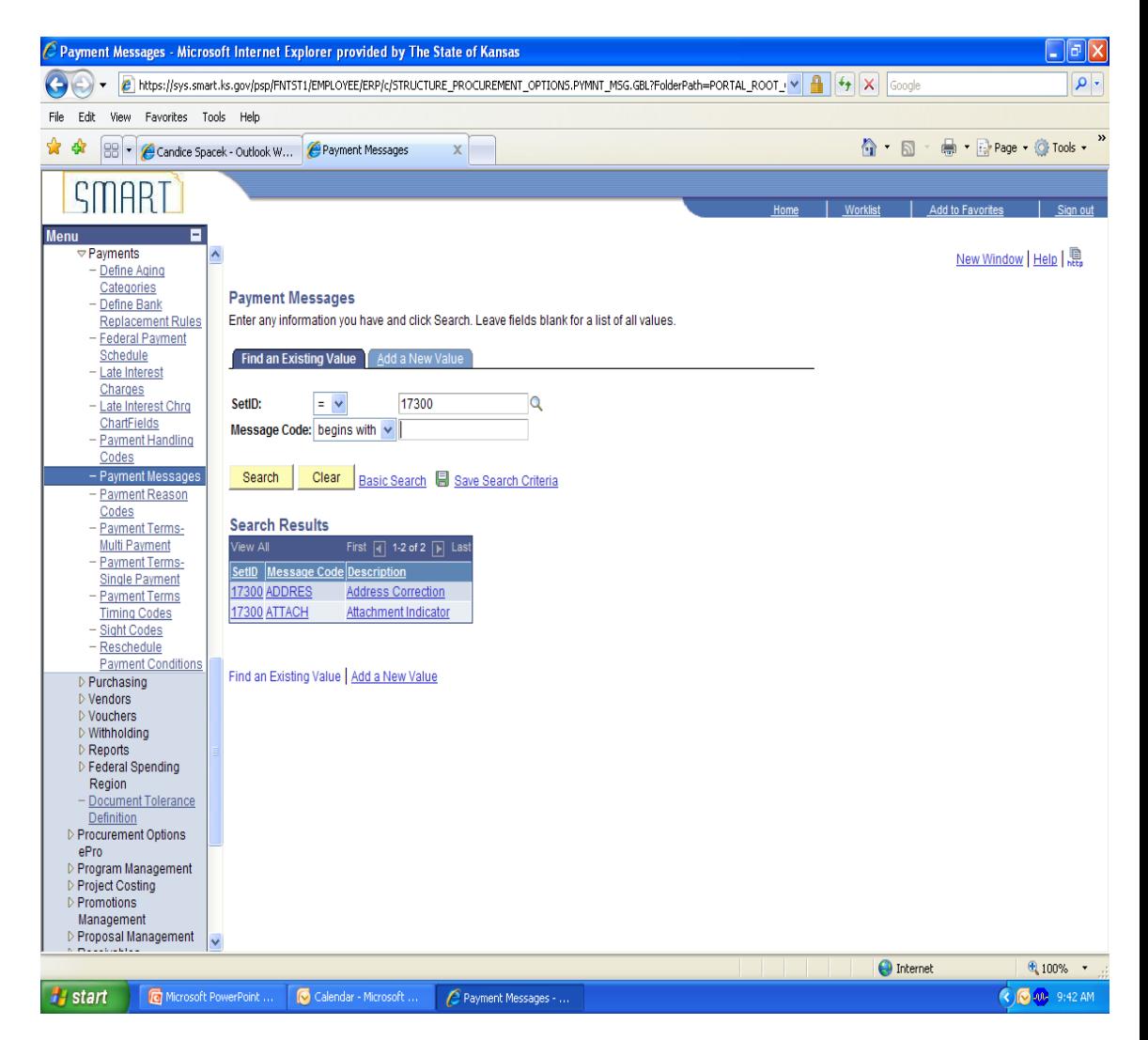

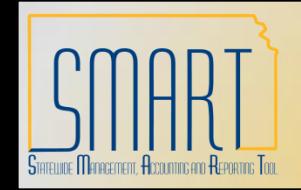

*Statewide Management, Accounting and Reporting Tool*

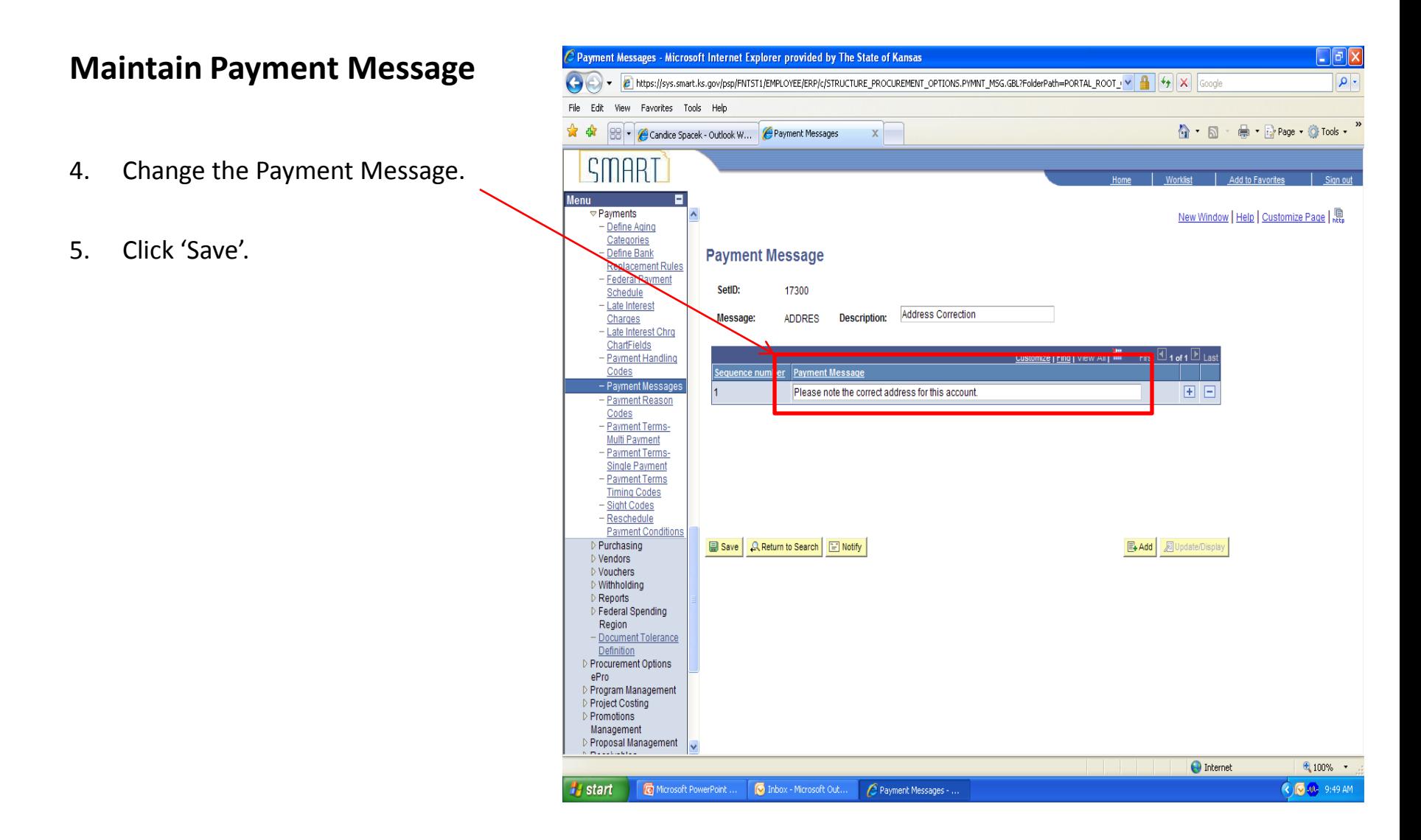